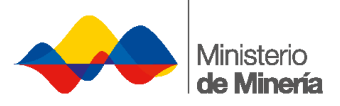

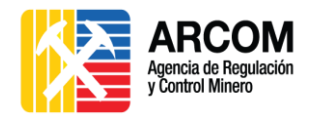

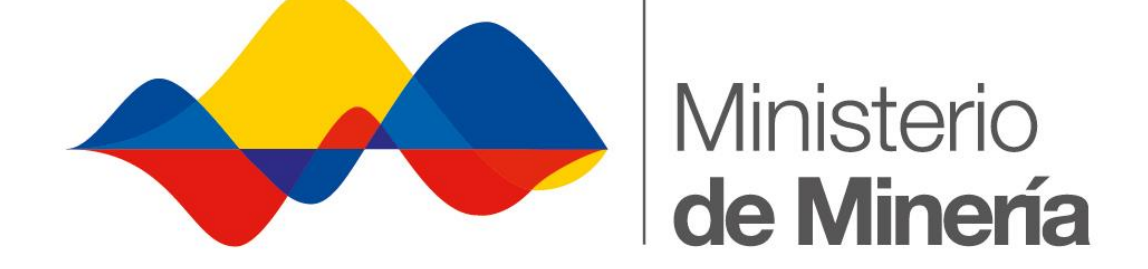

# **MANUAL DE USUARIO EXTERNO**

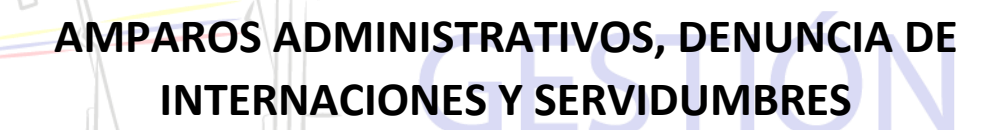

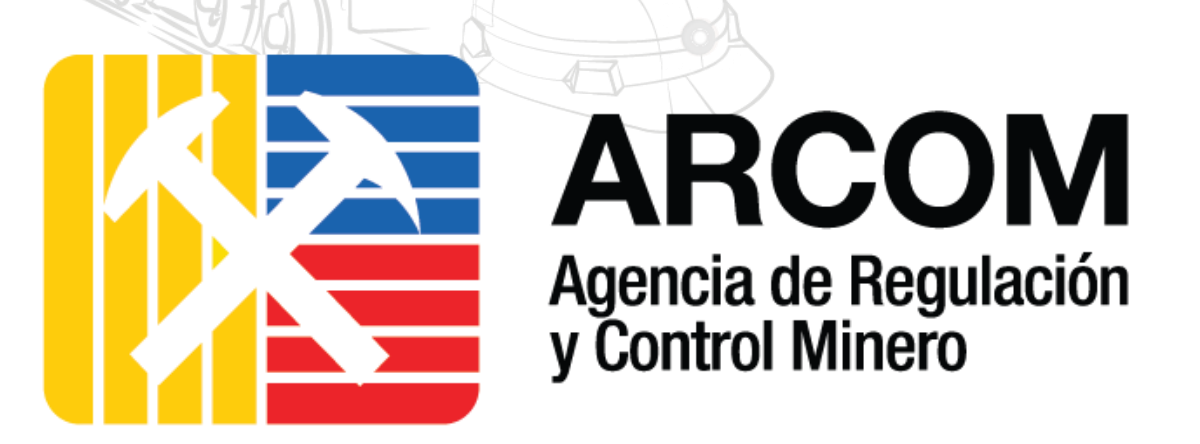

**Versión 1.2**

JFI

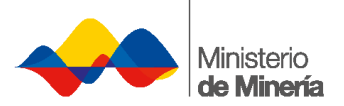

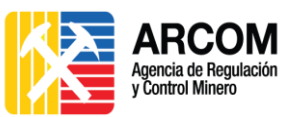

#### Contenido

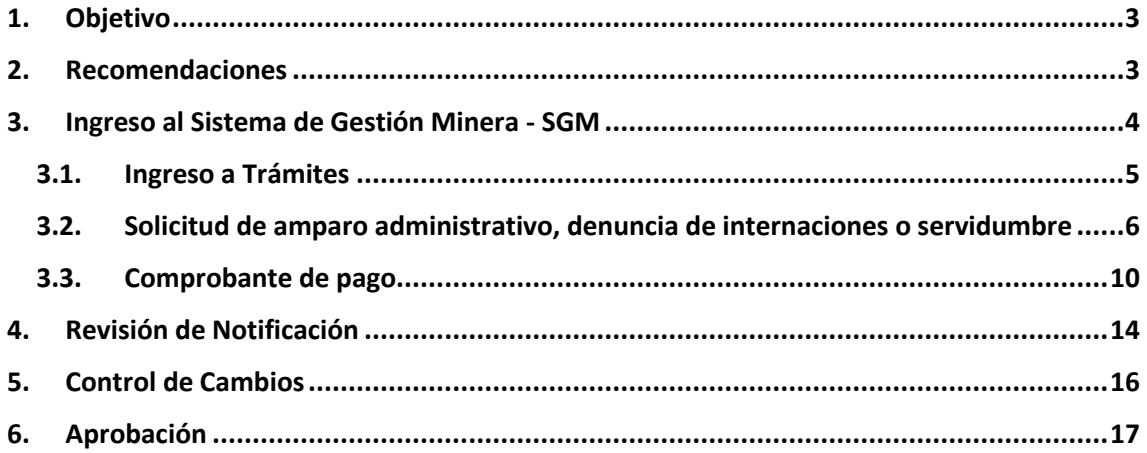

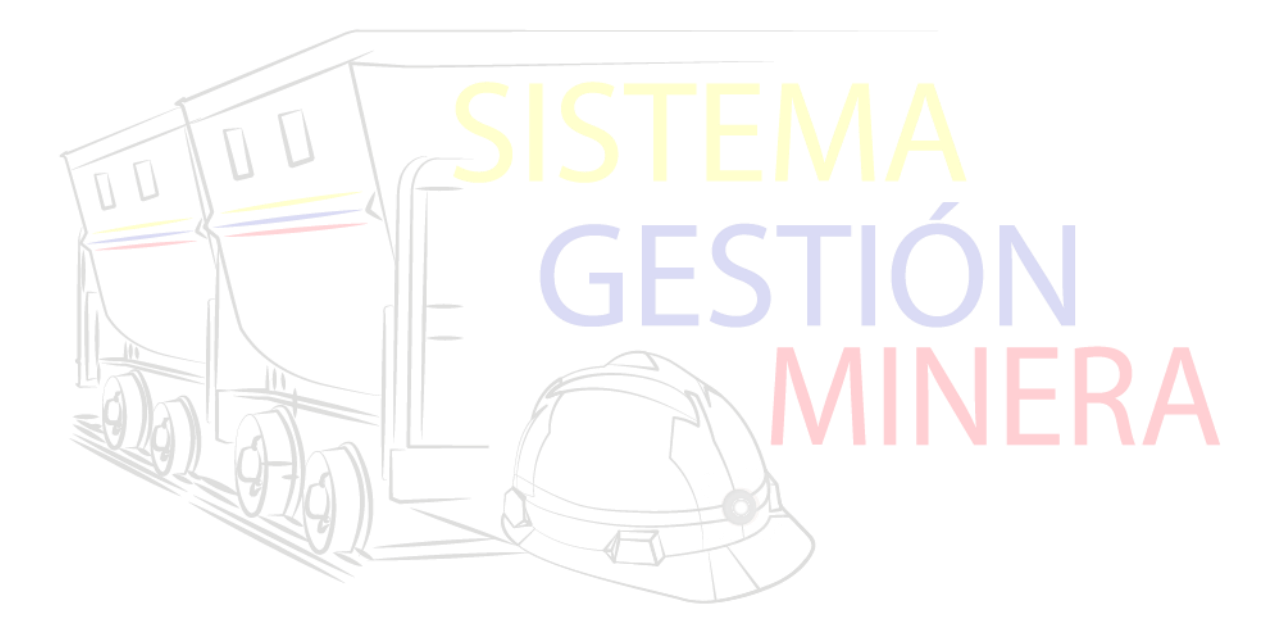

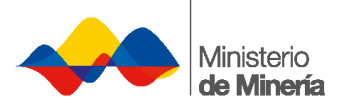

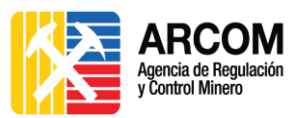

## <span id="page-2-0"></span>**1. Objetivo**

Este Manual detalla el procedimiento a seguir por parte de los Usuarios Externos del Ministerio de Minería y de la Agencia de Regulación y Control, para el trámite de Amparos Administrativos, Denuncia de Internaciones y Servidumbres.

### <span id="page-2-1"></span>**2. Recomendaciones**

Tomar en cuenta las siguientes recomendaciones para el uso efectivo del Sistema de Gestión Minera – SGM:

- 1. Usar de preferencia el navegador Mozilla Firefox en su versión más actual.
- 2. Usar un equipo libre de Malwares: virus, troyanos, spywares, etc., que puedan afectar el rendimiento del Sistema.
- 3. No proporcionar su usuario ni contraseña del Sistema a personas que no sean de su total confianza, ya que estas personas pueden no tener la experiencia necesaria o conocimiento del sistema y pueden usar inadecuadamente la herramienta.
- 4. Seguir los pasos descritos en el presente manual y estar pendientes de los trámites solicitados.
- 5. Conocer debidamente las regulaciones y leyes que rigen al presente Sistema:
	- a. Ley de Minería
		- Capítulo II: De la internación, del amparo administrativo, de las invasiones en áreas mineras y oposiciones, desde el Artículo 62 hasta el Artículo 66.
	- b. Reglamento General a la Ley de Minería:
		- Capítulo VI: Amparos Administrativos, desde el Artículo 100 hasta el Artículo 105.

## **Para más información, póngase en contacto con el personal de Mesa de Ayuda de ARCOM, al número (07) 3703400 Ext. 4130/4165.**

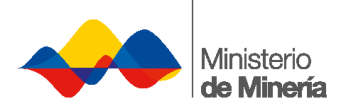

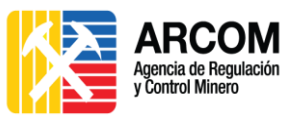

## <span id="page-3-0"></span>**3. Ingreso al Sistema de Gestión Minera - SGM**

**1.** Para ingresar al Sistema de Gestión Minera (SGM), el usuario debe acceder a la página web de la Agencia de Regulación y Control Minero [http://www.controlminero.gob.ec/,](http://www.controlminero.gob.ec/) en la opción **Sistema de Gestión Minera**.

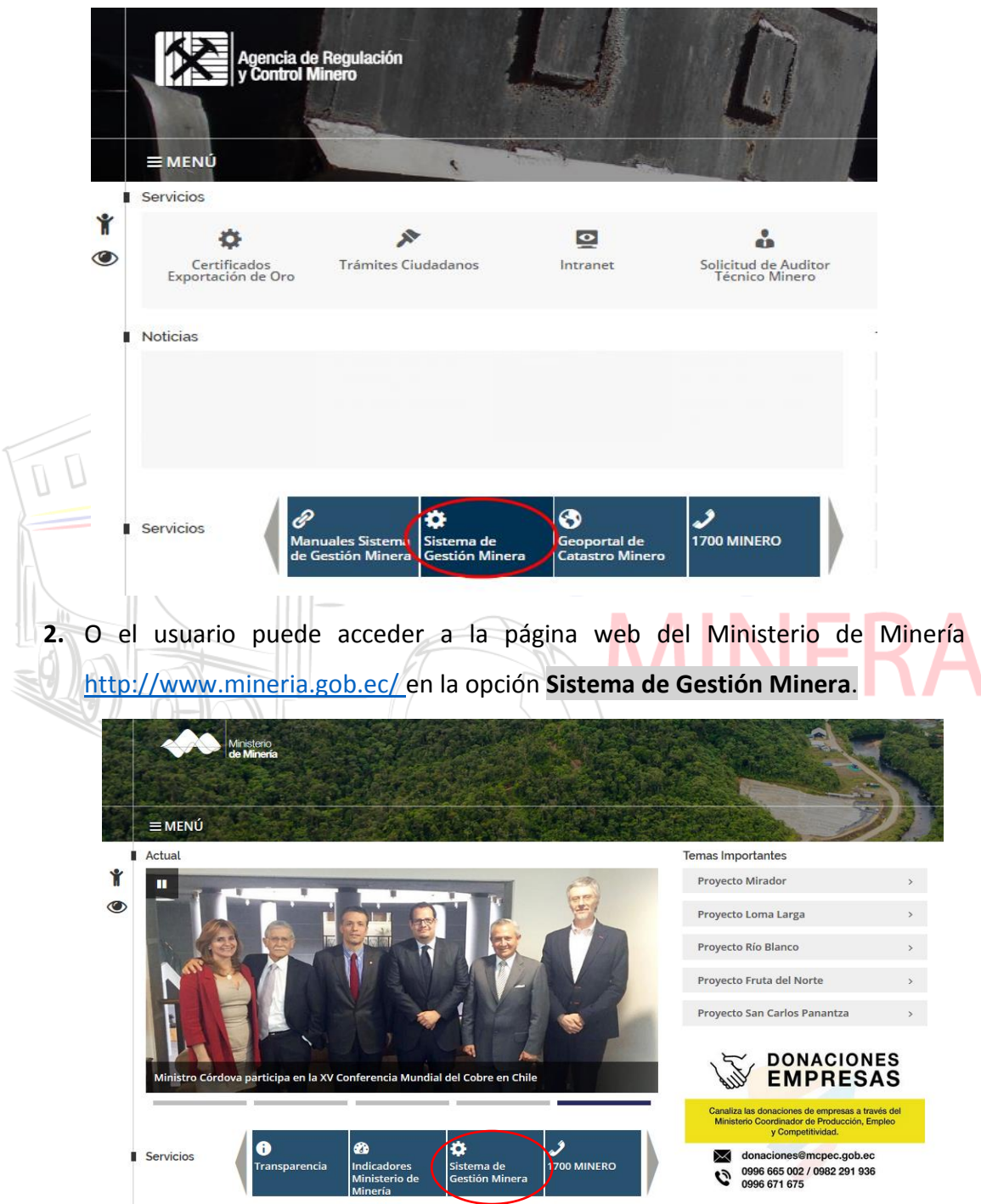

**3.** El usuario debe ingresar sus credenciales para acceder al sistema, en caso de no contar con un usuario y clave, debe ingresar a la opción **Regístrese aquí**.

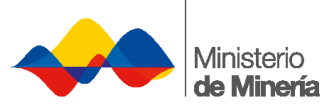

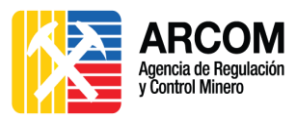

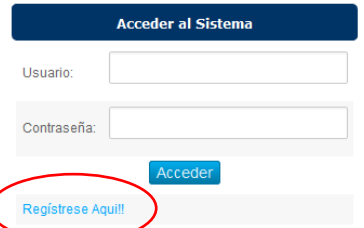

**4.** Se presenta en el Sistema de Gestión Minera - SGM la siguiente pantalla de inicio

del Sistema.

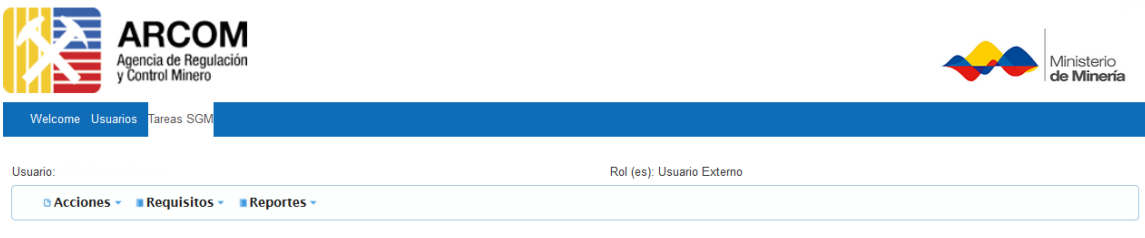

**Tareas** 

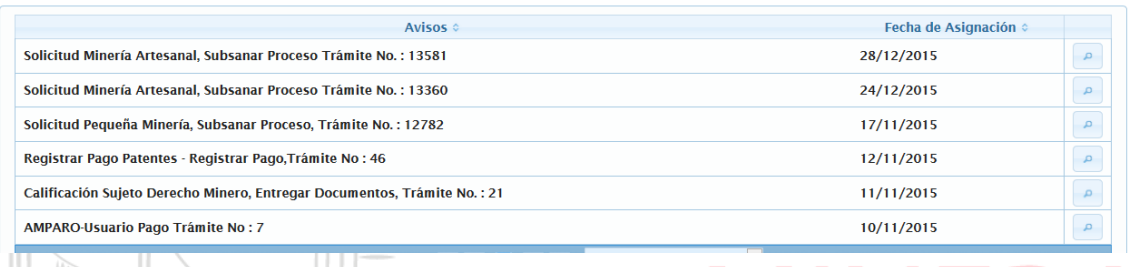

## <span id="page-4-0"></span>**3.1. Ingreso a Trámites**

1. Seleccionar la pestaña **Acciones** y después la opción **Trámites**.

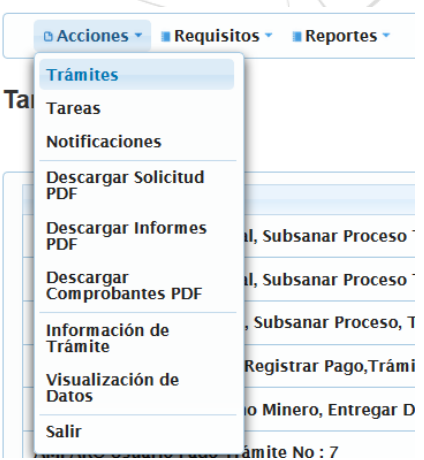

2. Se desplegará en pantalla la lista de los trámites disponibles dentro del SGM.

NFF

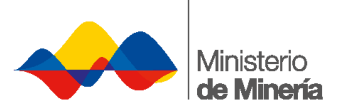

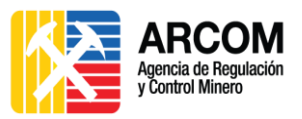

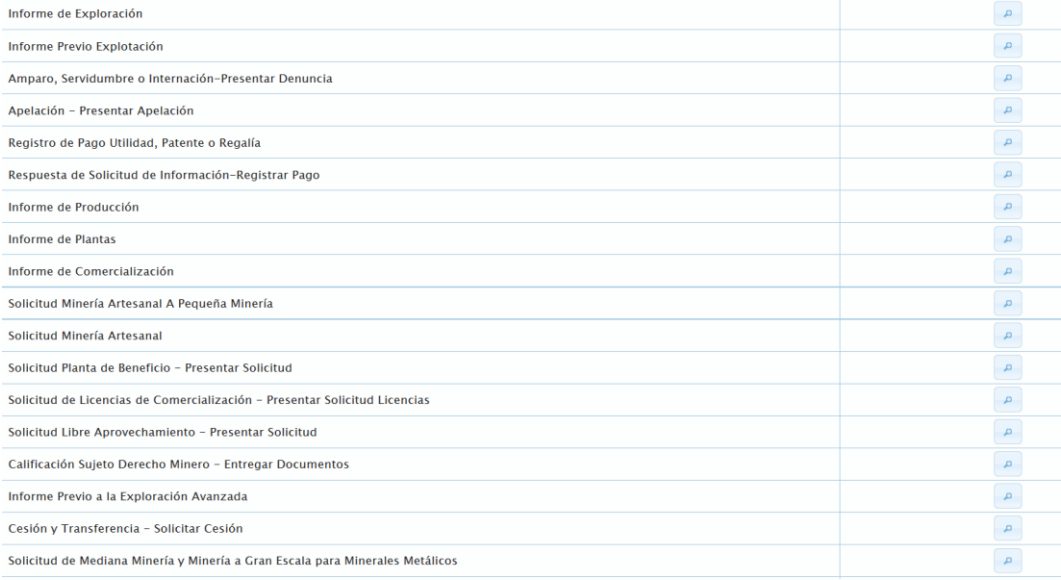

## <span id="page-5-0"></span>**3.2. Solicitud de amparo administrativo, denuncia de**

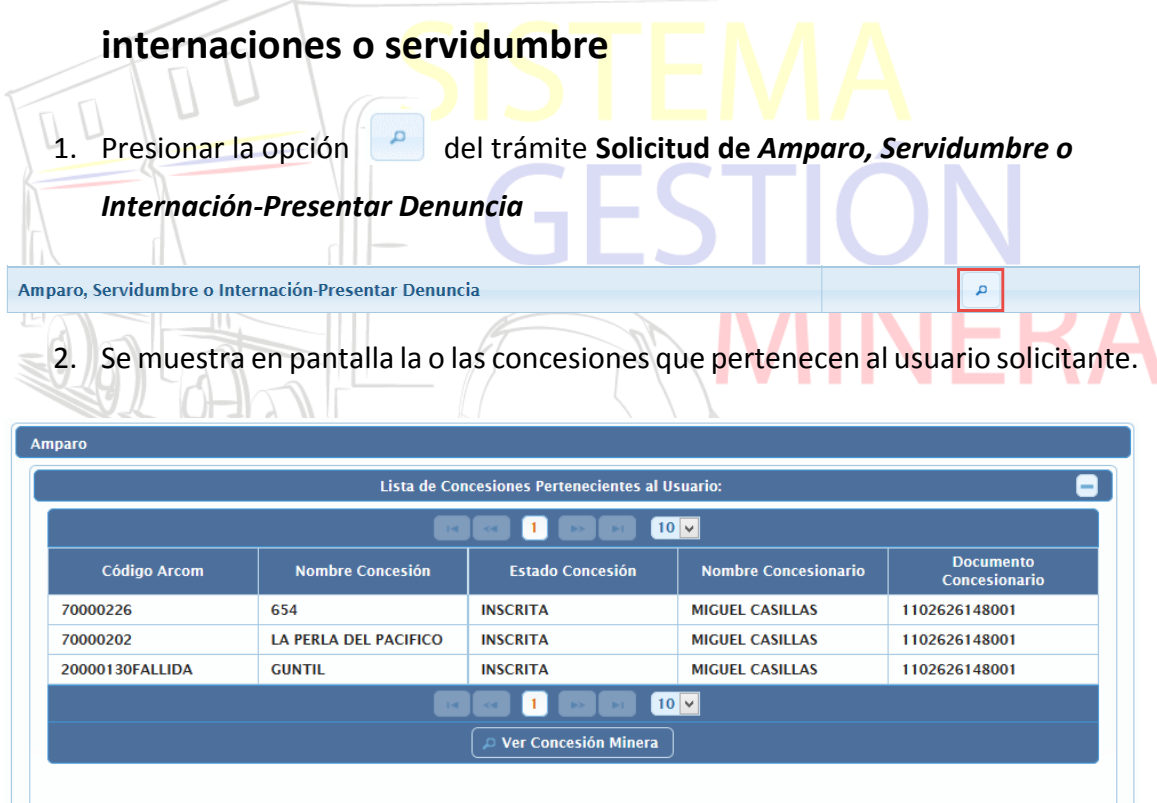

3. Seleccionar la concesión a la cual se desea realizar el trámite (en caso de poseer más de una), y presionar la opción **Ver Concesión Minera**

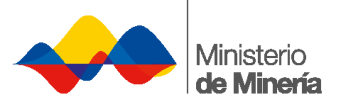

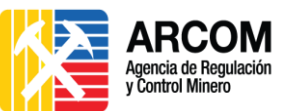

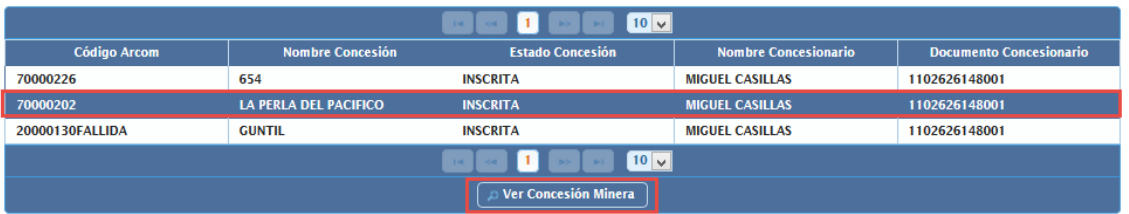

4. Se presentará en la parte inferior de la misma pantalla el detalle de la concesión

y el formulario para ingresar la información correspondiente.

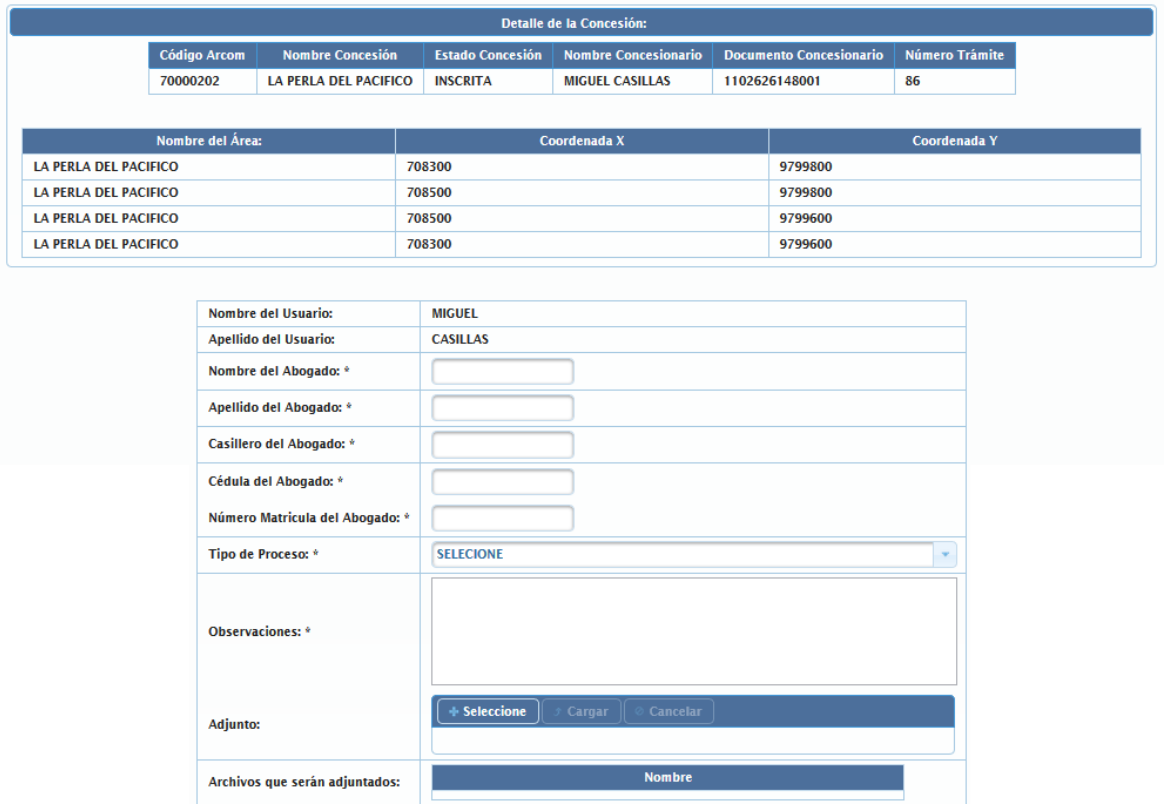

5. Ingresar la información requerida (\*) en el formulario y adjuntar los documentos correspondientes.

Terminar<sup>1</sup>

- **Nombre del Abogado:** Ingresar el primer nombre del abogado (se puede incluir el segundo nombre).
- **Apellido del Abogado:** Ingresar el apellido paterno del abogado (se puede incluir el apellido materno).
- **Casillero del Abogado:** Ingresar el Nro. de Casillero Judicial o Correo Electrónico del Abogado asignado en la judicatura.
- **Cédula del Abogado:** Ingresar el número de cédula del Abogado.

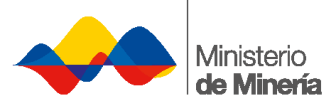

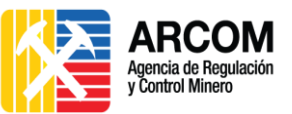

- **Número de Matrícula del Abogado:** Ingresar la matrícula del abogado asignado por el Foro de Abogados.
- **Tipo de Procesos:** Seleccionar el tipo de proceso: Amparo, Servidumbre o Internación.
- **Observaciones:** Ingresar una descripción breve del trámite que se desea realizar (máximo 900 caracteres).
- **Adjunto:** Adjuntar los documentos de acuerdo al trámite.
	- 1. Presionar la opción  $\left| +\right|$  + Seleccione
	- 2. Seleccionar el archivo, y presionar la opción **Abrir**

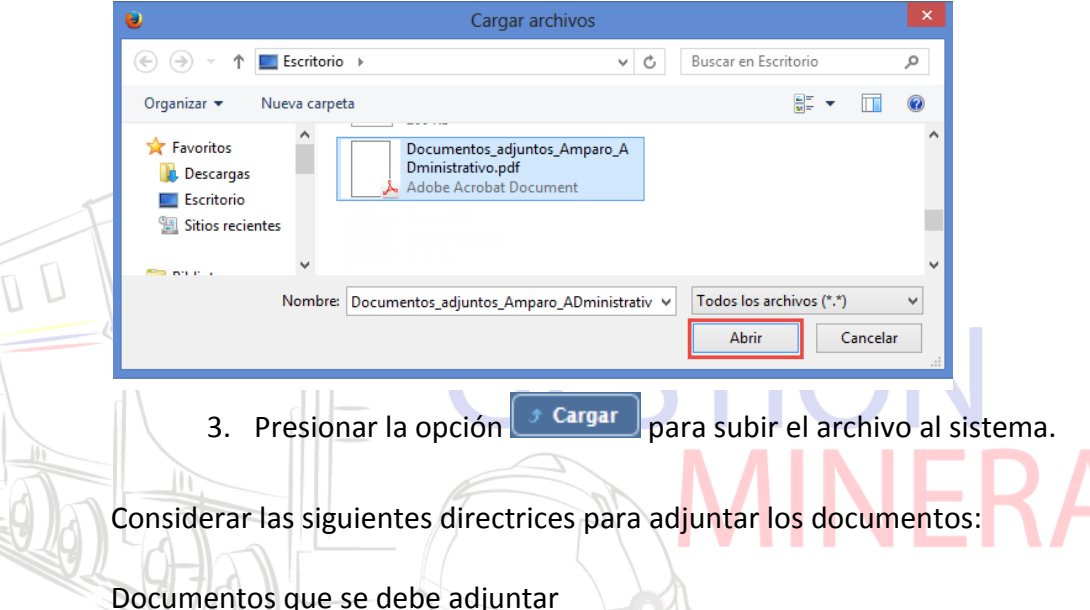

Para amparos administrativos e internación, el peticionario satisfará los requisitos de acuerdo al Art. 101 del Reglamento General a la Ley de Minería en los numerales señalados a continuación y acompañará a la petición los siguientes documentos:

- 1. Nombres y apellidos del denunciante (*la copia de cédula no es necesaria cuando se entregue físicamente la documentación*);
- 2. La relación circunstanciada de los hechos con la indicación de los nombres y apellidos de las personas causantes de la invasión, despojo u otra forma de perturbación;
- 3. Fotocopia del título minero y del comprobante actualizado del pago de patentes de conservación; y,

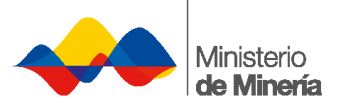

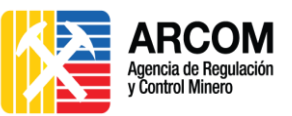

Para servidumbres, el peticionario satisfará los requisitos de acuerdo al Art. 3 del Instructivo para la Constitución de Servidumbres Mineras en los numerales señalados a continuación y acompañará a la petición los siguientes documentos:

- 1. Nombres y apellidos del solicitante (*la copia de cédula no es necesaria cuando se entregue físicamente la documentación*);
- 2. Descripción pormenorizada de la clase de servidumbre solicitada, con los justificativos técnicos-jurídicos;
- 3. Dirección del domicilio o lugar donde se citará a los demandados;
- 4. Copia del acta o documente que evidencie que no ha sido posible convenir con los propietarios de los predios y/o concesionarios mineros la constitución libre y voluntaria de la servidumbre demandada;
- 5. Un plano de ubicación con Coordenada UTM del predio donde se solicita la servidumbre, en el que consten los accidentes geográficos, obras civiles, plantaciones y otras más prominentes del lugar;
- 6. Certificado de gravámenes actualizado del predio donde se solicita la servidumbre, otorgado por el Registrador de la Propiedad; o en su defecto que se demuestre los derechos reales del predio de conformidad a la normativa aplicable;
- 7. Certificado de vigencia del título y de gravámenes de la concesión minera donde se solicita la servidumbre, conferido por el Registro Minero; y,
- 8. Comprobante de pago de los derechos de la diligencia.

#### Formato documento

- **Formato: PDF a colores.**
- Tamaño: Cada documento no debe pesar más de 5 MB, y se pueden anexar máximo 10 documentos.

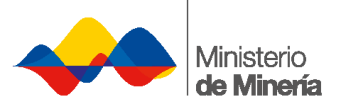

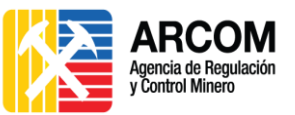

- Nombre del documento: Se recomienda que sean nombres descriptivos y que no se use caracteres especiales (tildes, ñ, /, %, \$, etc.), ni espacios
- Poner el nombre en mayúsculas y usar el guion bajo "\_" para separar palabras.

Ejemplo: CEDULA.PDF, SOLICITUD.PDF, COMPROBANTE\_PAGO.PDF, etc.

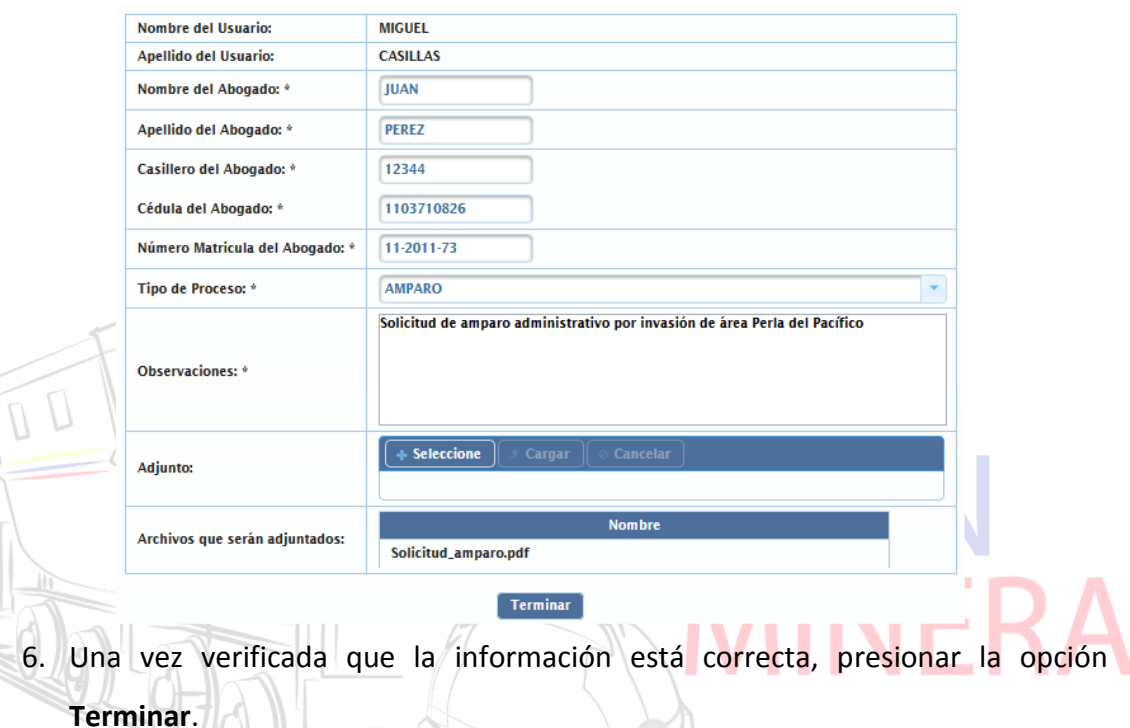

- 7. Automáticamente se cerrará el formulario, y la solicitud se enviará a la Bandeja de Entrada del personal de ARCOM.
- 8. El usuario deberá presentar los requisitos en físico, en 15 días plazo en las oficinas de ARCOM, para continuar con el trámite. Caso contrario, será cerrado.

## <span id="page-9-0"></span>**3.3. Comprobante de pago**

Después de 48 horas de la entrega de la información física, y generado el pago del trámite, el usuario externo debe:

- 1. Ingresar al Sistema**.**
- 2. En la pantalla principal, se mostrará el valor pago del trámite generado por el personal de ARCOM.

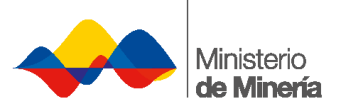

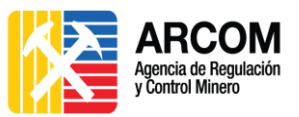

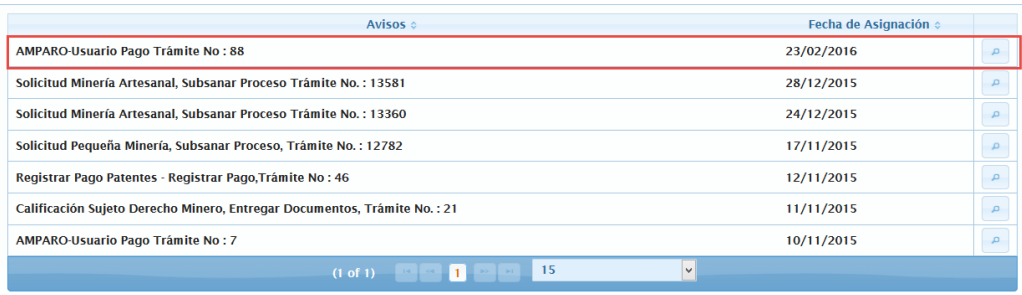

3. Presionar la opción **del Pago del Trámite correspondiente.** 

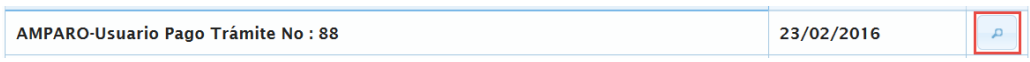

4. Se presenta en pantalla la información de la concesión y del trámite ingresado, presionar la opción **Siguiente**.

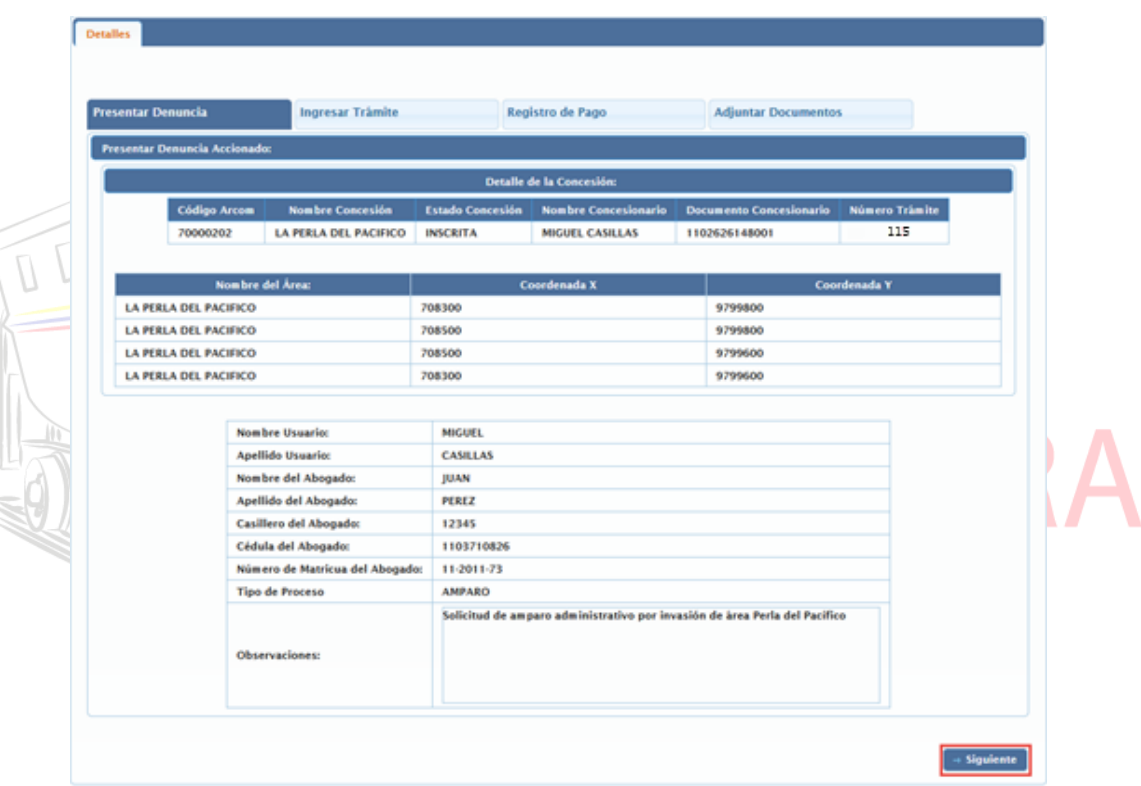

5. Se muestra en pantalla la información del valor a pagar, presionar la opción **Siguiente**.

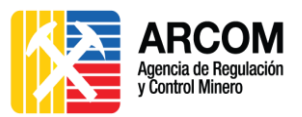

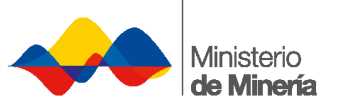

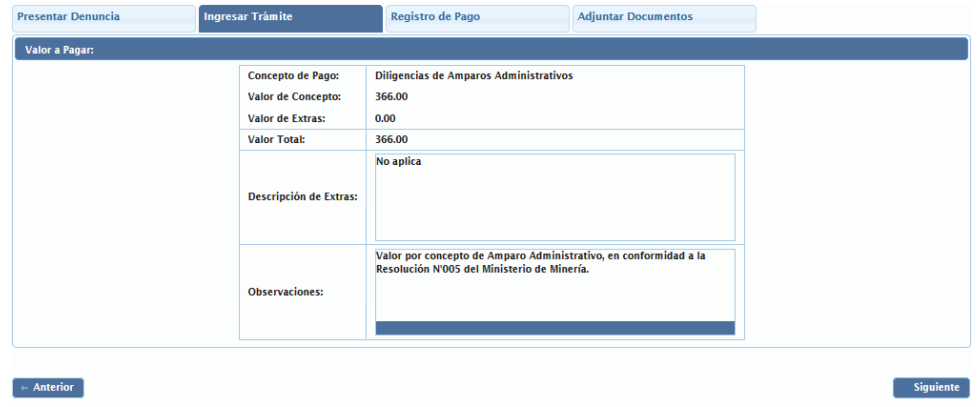

6. Se despliega en pantalla el formulario para registrar la información del pago correspondiente.

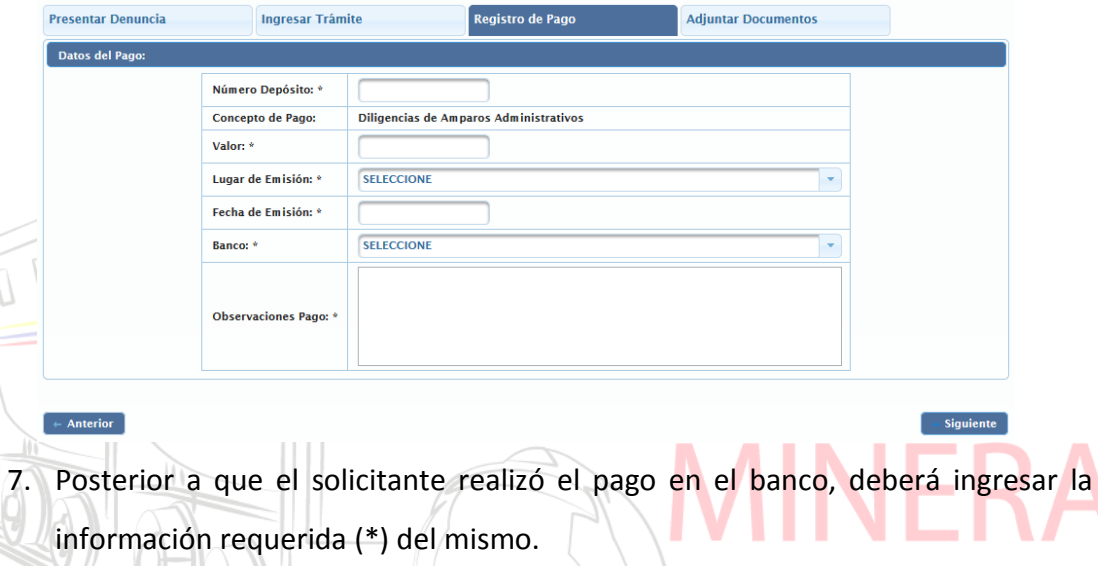

- **Número de depósito:** Ingresar el número del comprobante de pago realizado en el banco.
- **Concepto de pago:** Este campo se llenará automáticamente.
- **Valor:** Ingresar la cantidad del valor cancelado.
- **Lugar de Emisión:** Seleccionar provincia donde se realizó el pago.
- **Fecha de Emisión:** Ingresar la fecha en que se realizó el pago.
- **Banco:** Seleccionar el banco donde se realizó el pago.
- **Observaciones Pago:** Ingresar una descripción breve del pago realizado (máximo 900 caracteres)
- 8. Verificar la información ingresada, y presionar la opción **Siguiente**.

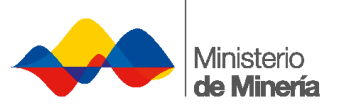

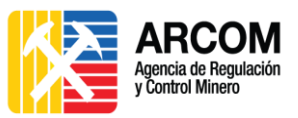

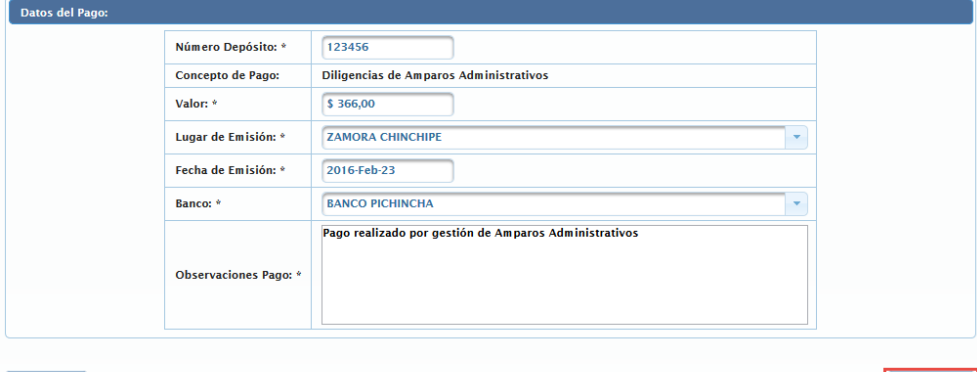

#### $\left[ \begin{array}{c} + \text{ anterior} \end{array} \right]$

 $\boxed{\rightarrow \text{Siguiente} }$ 

9. En pantalla se presenta la opción de adjuntar documentos.

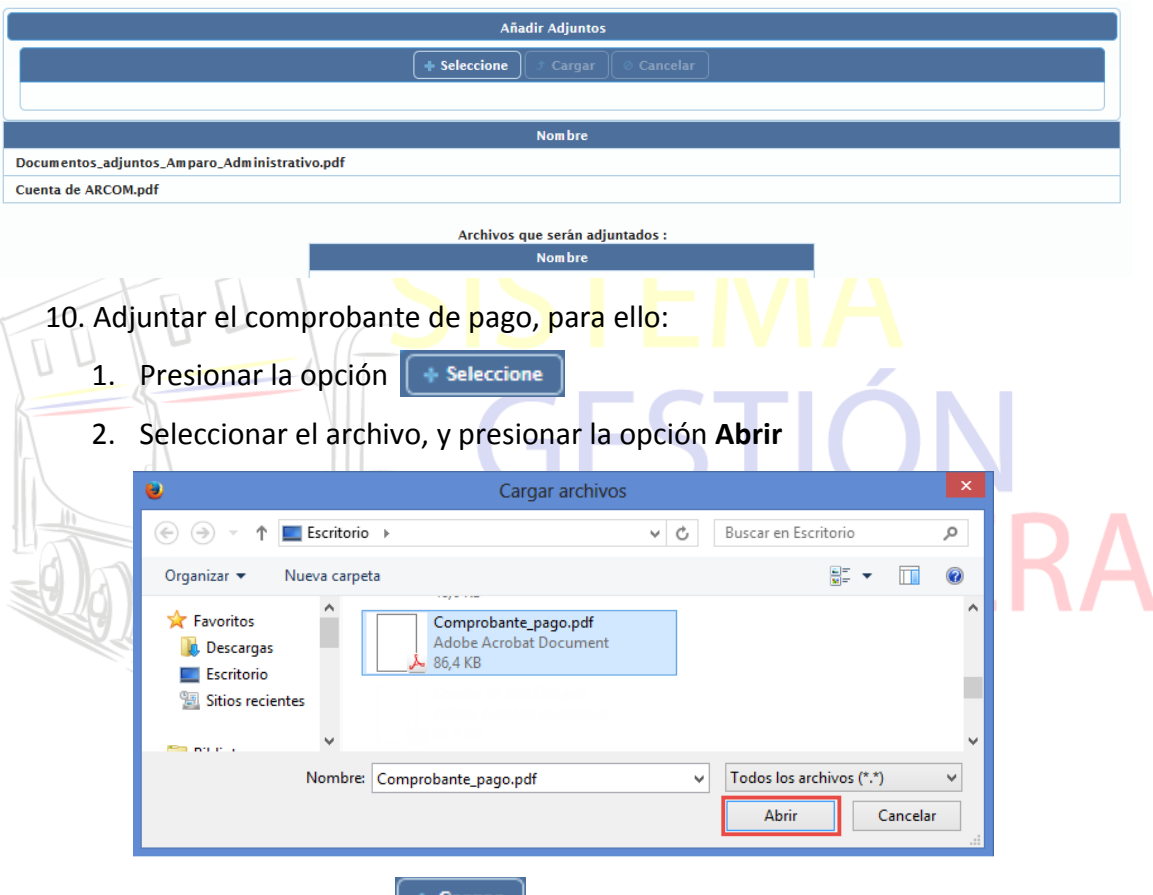

- 3. Presionar la opción <sup>+ Cargar</sup> para subir el archivo al sistema.
- 11. Presionar la opción **Terminar**

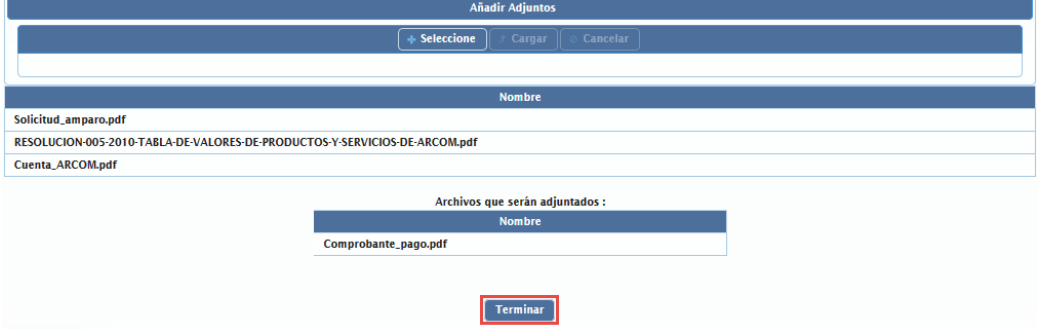

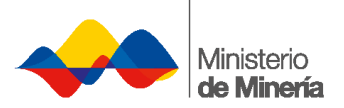

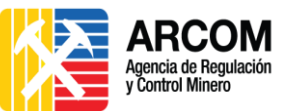

12. Automáticamente la información se enviará a la Bandeja de entrada del personal

de ARCOM.

La *tabla de valores de los trámites* se encuentra en la página 17 de la **Resolución N°005** emitida por el Ministerio de Minería, clic en el siguiente enlace del documento: Tabla de [valores.](http://www.controlminero.gob.ec/wp-content/uploads/downloads/2016/07/Tabla-de-valores-a-cancelar.pdf)

### <span id="page-13-0"></span>**4. Revisión de Notificación**

Después de la gestión del trámite por parte del personal de ARCOM (16 días para amparos e internaciones, y de 40 a 45 días para servidumbres), el usuario externo debe:

- 1. Ingresar al Sistema.
- 2. Seleccionar la pestaña **Acciones** y la opción **Notificaciones**.

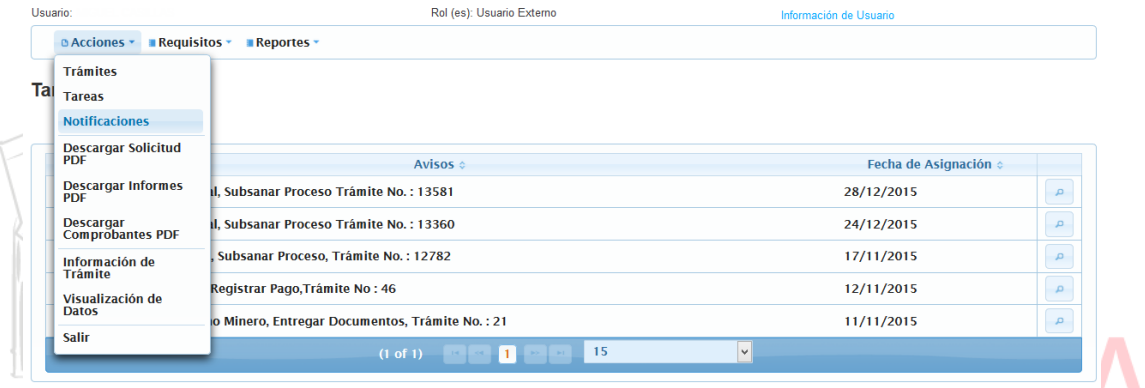

3. Se presenta en pantalla el listado de las notificaciones que posee el usuario.

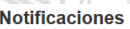

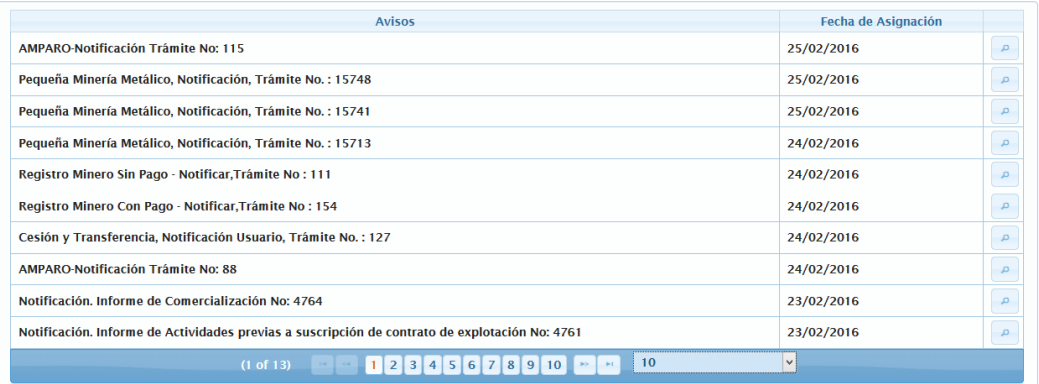

4. Presionar la opción **de la trámite solicitado**, en esta ocasión el trámite es

#### *Amparo-Notificación Trámite No: 115*

**Notificaciones** 

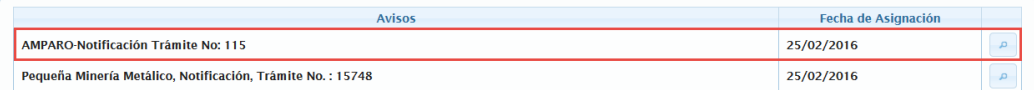

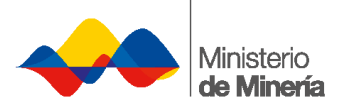

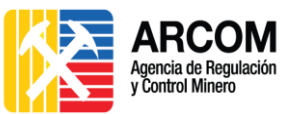

5. Se desplegará todo el proceso del trámite hasta la emisión de la resolución. Presionar la opción **Siguiente** o **Anterior** para navegar por todo el proceso

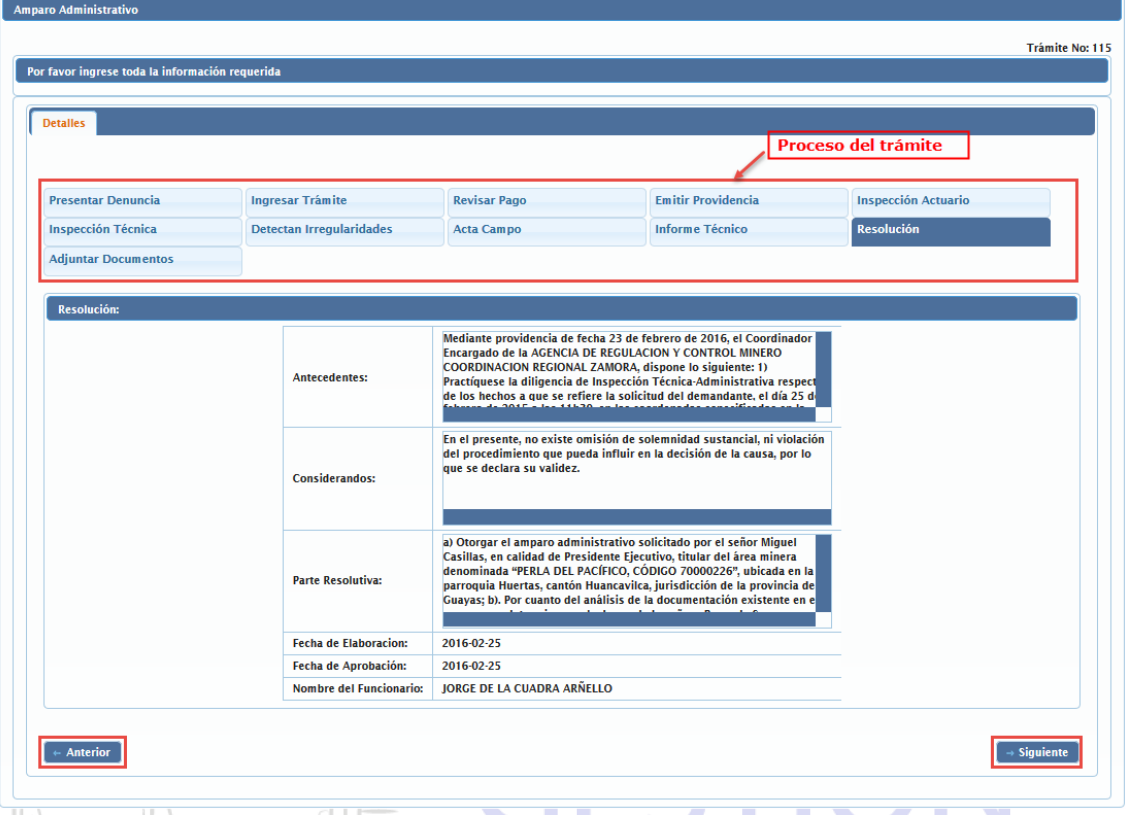

La resolución se emitirá a las partes involucradas al casillero judicial o correo electrónico registrado.

Para mayor información del procedimiento dentro y fuera del Sistema de Gestión Minera – SGM, por favor revise la Guía Metodológica de Amparo Administrativo y Servidumbre.

La notificación se emitirá a las partes involucradas al casillero judicial o correo electrónico registrado.

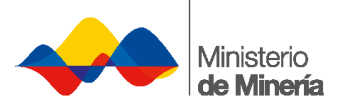

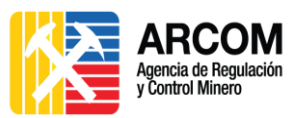

## <span id="page-15-0"></span>**5. Control de Cambios**

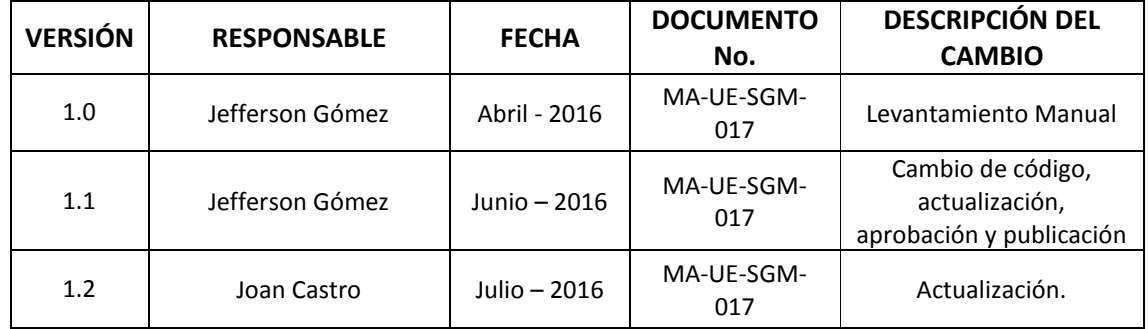

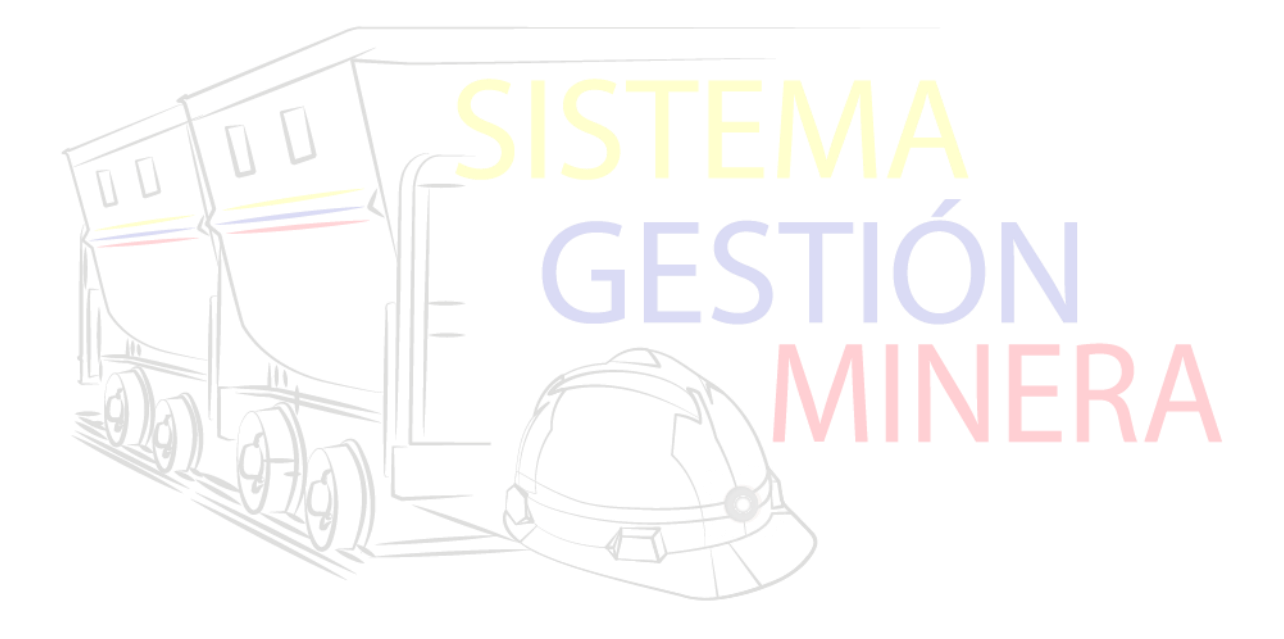

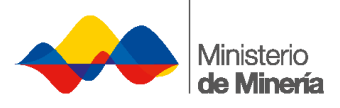

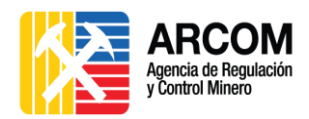

## <span id="page-16-0"></span>**6. Aprobación**

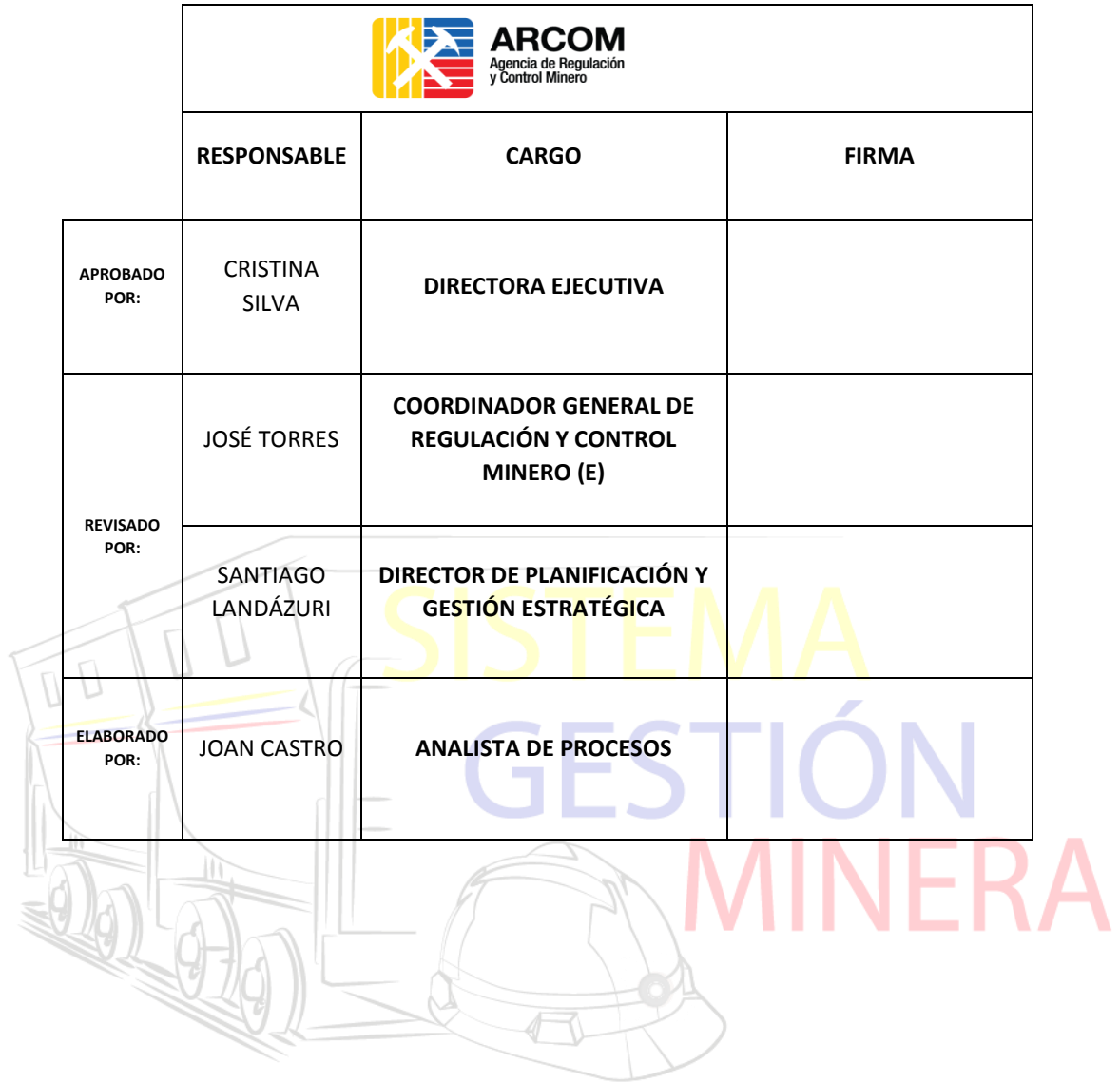